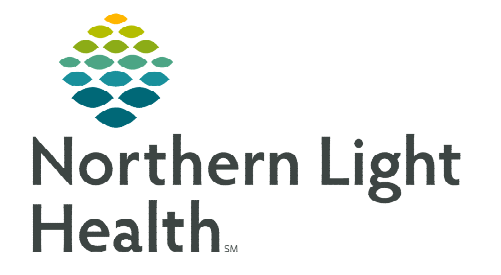

180033 Medical record number

**November 29, 2023** 

## **Imaging staff can verify a patient's implanted port are recorded within PowerChart as PowerPorts.**

- STEP 1: Launch PowerChart.
- **STEP 2:** Type the **Medical record number.** 
	- Use the search icon if the medical record number is not available.
- STEP 3: Select OK.
- **STEP 4:** Select the appropriate viewpoint, **Nurse View** or **Imaging Technologist**.
- STEP 5: Select Implant History.
- **STEP 6:** Select **Port Implantable** to verify the port is a PowerPort.

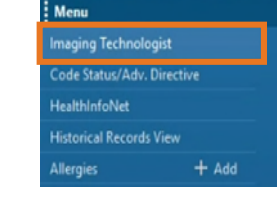

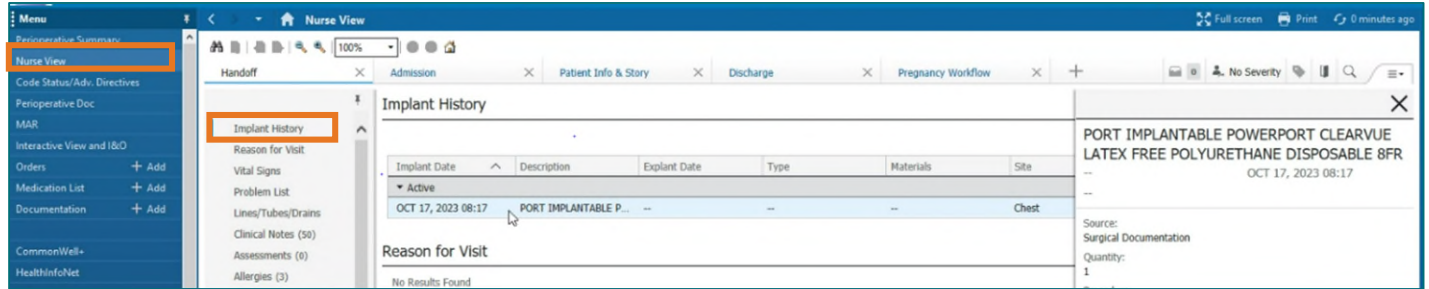

**NOTE: If unable to locate the implant documentation within the component, search under Notes > Implant Device, then change the date criteria and the scanned document displays.** 

**For questions regarding process and/or policies, please contact your unit's Clinical Educator or Clinical Informaticist. For any other questions please contact the Customer Support Center at: 207-973-7728 or 1-888-827-7728.**